# **TI Handheld Software and Localization Information**

- TI Handheld Software
- [TI Handheld Software Installation Instructions](#page-2-0)
- [Localization Instructions TI-83 Plus or TI-83 Plus Silver Edition](#page-7-0)

### **TI Handheld Software**

**Operating System (OS) —** The OS is the software that operates the TI Handheld. The OS may be upgraded by downloading the current version.

**TI Handheld Software Application (App) —** An App is specialized software, such as the CellSheet App, that can be installed and run on a TI handheld.

**Free Software** — To obtain **Free** software, including OS upgrades and language localization Apps, copy the software to your computer from the web, a CD, or diskette. You also can transmit **Free** software between TI handhelds.

**For Purchase App** — When you purchase an App, a unique code (certificate) is included that allows you to install the App on your TI handheld only.

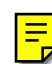

**Note:** A certificate (cert) is installed on your TI handheld automatically when you install the App that you purchased. If you remove the App, the cert remains, allowing you to re-install the App later.

#### **File Names**

Use this table to identify and manage your TI handheld software files. The file name extensions identify the TI handheld type and the software type — OS or App.

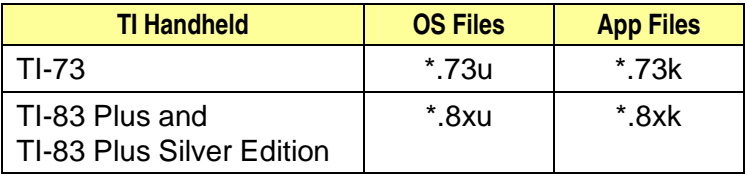

## <span id="page-2-0"></span>**TI Handheld Software Installation Instructions**

We recommend that you print these instructions and refer to them during an operating system (OS) upgrade or handheld software application (App) installation.

You will need the latest version of either TI Connect™ or TI-GRAPH LINK™ software and a TI-GRAPH LINK™ computer-tohandheld cable.

The latest versions of the TI Connect™ and TI-GRAPH LINK™ software are available from: [education.ti.com/softwareupdates.](http://education.ti.com/softwareupdates) Select the Connectivity Software link.

If you need a TI-GRAPH LINK computer-to-handheld cable, visit the TI website: [education.ti.com/graphlink.](http://education.ti.com/graphlink)

# **Important — Read This Before You Begin**

- **Upgrading the OS erases everything in random-access memory (RAM).** You may want to perform a backup using TI Connect or TI-GRAPH LINK software before upgrading the OS.
- **New batteries should be installed in the TI handheld before beginning an OS upgrade.** Do not attempt to upgrade OS or install an App if a low battery message appears on your TI handheld.
- **Do not remove the TI-GRAPH LINK cable from either the computer or the TI handheld during an OS upgrade or App installation.** Never interrupt an OS upgrade or App installation.

Choose the instructions for your software and computer type.

[TI Connect™ Software—Windows®](#page-4-0)

[TI-GRAPH LINK™ Software—Windows®](#page-5-0)

[TI Connect or TI-GRAPH LINK Software — Macintosh®](#page-6-0)

#### <span id="page-4-0"></span>**TI Connect™ Software — Windows®**

**Important:** Install the TI Connect software before connecting the TI-GRAPH LINK USB cable (silver) to your computer.

- 1. Download the OS or App software file and save it in a folder on your computer. Remember the location of the saved file.
- 2. Connect a TI-GRAPH LINK cable between the computer and the TI handheld.
- 3. Using Windows Explorer, locate the OS or App software file that you want to install on your TI handheld.
- 4. Resize the Explorer window until you can see both the TI handheld software file and the TI Connect icon on your computer desktop.
- 5. Drag the TI handheld software file and drop it onto the TI Connect icon. The progress displays as the file is sent to your TI handheld.

#### <span id="page-5-0"></span>**TI-GRAPH LINK™ Software — Windows®**

- 1. Download the OS or App software file and save it in a folder on your computer. Remember the location of the saved file.
- 2. Connect a TI-GRAPH LINK cable between the computer and the TI handheld.
- 3. Start the TI-GRAPH LINK software.
- 4. From the menu bar, choose **Link > Send Flash Software > Applications and Certificates...** (or **Operating Systems**). The Send Flash Software (or Upgrade Operating System) window displays.
- 5. Select the drive and directory where the software file was saved.
- 6. Double click the software file name in the File Name field.
- 7. Click **Add** to copy the software file name into the File Selected field.
- 8. Click **OK**. The Sending window displays the progress as the software file is sent to your TI handheld. The TI-GRAPH LINK window displays when the installation is complete.
- 9. Click **OK** to return to the TI-GRAPH LINK main screen.

#### <span id="page-6-0"></span>**TI Connect or TI-GRAPH LINK Software — Macintosh®**

- 1. Download the OS or App software file and save it in a folder on your computer. Remember the location of the saved file.
- 2. Connect a TI-GRAPH LINK cable between the computer and the TI handheld.
- 3. Start the TI Connect or TI-GRAPH LINK software for Macintosh.
- 4. From the menu bar, click **Connection** and then select your TI handheld type.
- 5. Select a computer port and click **Connect**. The window for the previously selected TI handheld is displayed.
- 6. Drag the software file that you downloaded onto the TI handheld window. The Writing window displays the progress as the file is sent to your TI handheld. The updated TI handheld window displays when the installation is complete.

### <span id="page-7-0"></span>**Localization Instructions — TI-83 Plus or TI-83 Plus Silver Edition**

You can localize the TI-83 Plus or TI-83 Plus Silver Edition so that it will display menus, prompts, functions, and error messages in a language other than English.

**Note:** If you choose to reset **All RAM** or **Arc Vars**, the language is unaffected. However, if you reset **Apps** or **All Memory**, the language App is deleted and the language reverts to English.

# **Installing a Localization App**

The localization App files are located on the CD\Localizers.

To find the localization App you want, use the appropriate folder name and file name as shown in the table below.

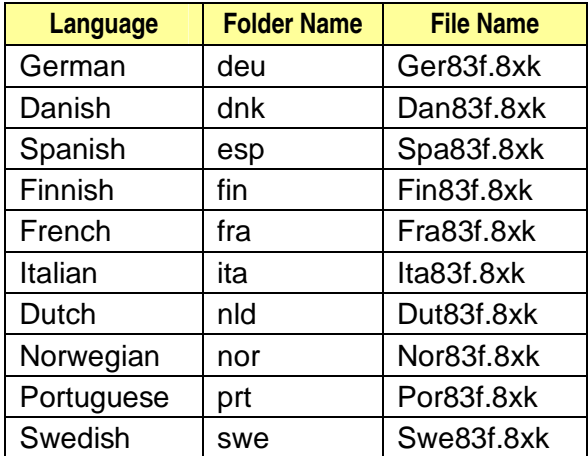

To install the localization App, follow the TI Handheld Software [Installation Instructions.](#page-2-0)

### **Running a Localization App**

- 1. On your TI-83 Plus or TI-83 Plus Silver Edition, press [APPS]. The **Applications** menu displays.
- 2. Use  $\overline{\phantom{a}}$  and  $\overline{\phantom{a}}$  to move the cursor to the language you want, and then press [ENTER].
- 3. Press **1** to complete the localization.

**Note:** The built-in Finance App is automatically localized. The CBL/CBR App and other Apps that you may have installed may not be localized.

### **Returning to English**

- 1. On your TI-83 Plus / TI-83 Plus Silver Edition, press **APPS** to display the **APPLICATIONS** menu.
- 2. Use  $\Box$  and  $\Box$  to move the cursor to a language localization App, and then press [ENTER].

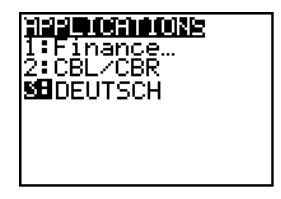

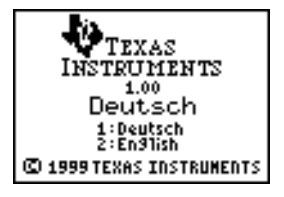

3. Press **2** to select English.

#### **Using the Special Character Set**

After localization, a new item (**CHARACTER)** is added to the TI-83 Plus / TI-83 Plus Silver Edition **CATALOG**. This item accesses special characters and accent marks used in the language that you chose for localization. You can use these special characters and accent marks for display messages and text strings that you want to store to a variable. You cannot, however, use them in variable names.

1. Press [2nd] [CATALOG] to display the **CATALOG**.

**Note: CHARACTER** is always the first item in the **CATALOG**.

2. Press **ENTER** to display the **CHARACTER** screen. A box appears around the first special character.

The accent marks are in the menus at the bottom of the screen.

**Note:** Norwegian and Swedish language Apps have a different **CHARACTER** screen.

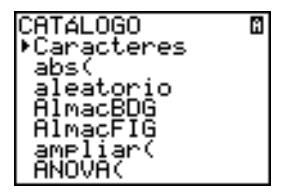

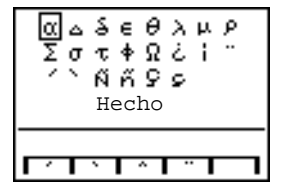

- 3. You can:
	- Select a special character:
		- a) Press  $\lceil \cdot \rceil$ ,  $\lceil \cdot \rceil$ , or  $\lceil \cdot \rceil$  to move the box to the special character that you want to use in a message or text string.
		- b) Press  $E\left[\text{ENTER}\right]$  to place the character on the edit line.
		- c) Press  $\lceil \cdot \rceil$ ,  $\lceil \cdot \rceil$ , or  $\lceil \cdot \rceil$  to move the box to **Done** and then press **ENTER** to paste the contents of the edit line to the previous screen.

 $-$  or  $-$ 

- Add an accent mark to a character:
	- a) Press the function key ( $[F1]$ ,  $[F2]$ ,  $[F3]$ ,  $[F4]$ , or  $[F5]$ ) immediately above the accent mark to select it. The ALPHA uppercase mode is automatically turned on. To change to lowercase, press [ALPHA].
	- b) Press the key associated with the alpha character that you want to accent, for example,  $E$ ] (above  $\overline{S}$ IN). The accented character is displayed in the edit line.

c) Press  $\lceil \cdot \rceil$ ,  $\lceil \cdot \rceil$ , or  $\lceil \cdot \rceil$  to move the box to **Done** and then press **ENTER** to paste the contents of the edit line to the previous screen.

Windows, Macintosh, and Adobe Acrobat Reader are registered trademarks of their respective owners.